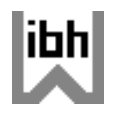

**Schnelleinstieg und FAQs © ibhxws Special Webservices**

# **Schnelleinstieg Step by Step**

Annahme: Sie befinden sich auf der Startseite oder aktivieren die Startseite von [www.windimnet.de](http://www.windimnet.de/) Der Schnelleinstieg wird am Beispiel des Webservices H925HCO Balkenverstaerkung / Aufdoppelung im Servicebereich H.NET Holzbau demonstriert. Achtung ! Als Browser ist der Internet Explorer ab Version 6.0 **erforderlich** !

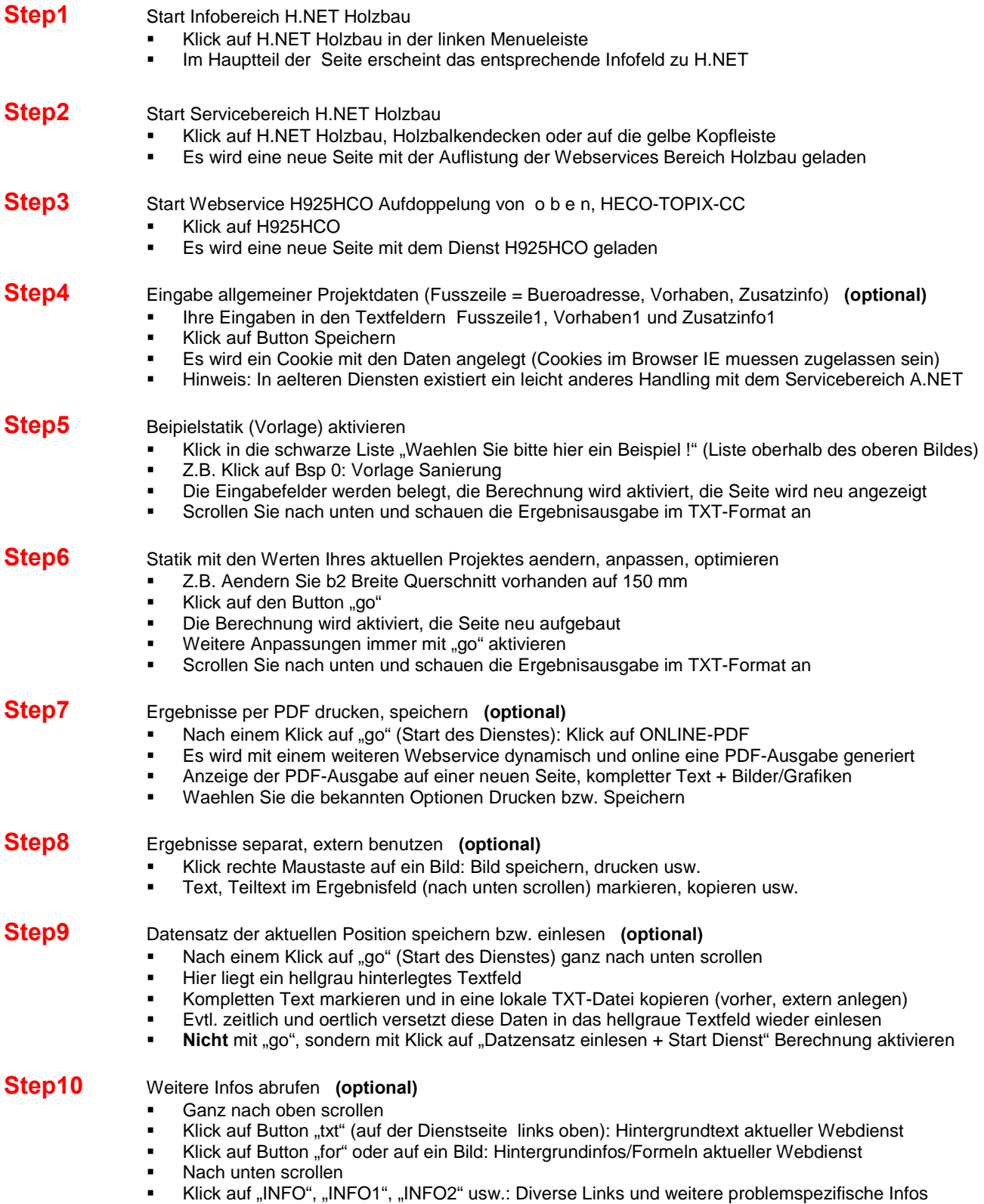

# **Häufige Fragen (FAQs) zu den © ibhxws Special Webservices**

## **Was ist ein Webservice ?**

Ein Webservice ist eine problemspezifische Funktionalität, die auf weltweit verteilten Servern installiert ist. Sie definieren die Parameter, der Dienst liefert online den technischen Nachweis. Kein Download, keine Versionskonflikte, keine Installationen und Softwareballast auf Ihrem PC. Äusserlich sind die Webservices erkennbar an den URL-Endungen .ASPX und .ASMX.

## **Welche Voraussetzungen sollten für eine effektive Nutzung erfüllt sein ?**

- 1. Als Browser ist der Internet Explorer ab Version 6.0 erforderlich.
- 2. Schalten Sie mit der Taste F11 auf die Vollbilddarstellung Ihres Browsers.
- 3. Optimale Bildschirmauflösung: >= 1024 x 768 Pixel
- 4. Browsereinstellung: Ansicht ==> Schriftgrad ==> mittel oder kleiner

## **Welche Navigationsebenen benutzt man bei der Anwendung der Webservices ?**

Start der Webservices mit www.windimnet.de.

Ebene 1 = Themenübersicht der Dienste (z.B. B.NET, M.NET, H.NET, V.NET u.a.)

- Ebene 2 = Dienste in einem Servicebereich (z.B. Dienst H925HCO in H.NET Holzbau)
- Ebene 3 = Funktionelle Spezifik in einem Webservice (eigentliche Arbeitsebene)

#### **Wie kann man einen Webservice sofort (ohne aufwändige Eingabe) benutzen ?**

0. Sie befinden sich in einem konkreten Webdienst, z.B. in H925HCO Aufdoppelungen

- 1. Klick in der schwarzen Liste auf Beispiel 0. Der Dienst aktiviert sofort einen statischen Nachweis.
- 2. Nach unten scrollen, Ergebnisse sind in einem Textfeld dargestellt.
- 3. Nach oben scrollen, Eingabewerte in Textfeldern und / oder Listen ändern.
- 4. Klick auf einen Button "go" = Start des statischen Nachweises.
- 5. Nach unten scrollen, Ergebnisse anschauen.

#### **Was bedeuten die Statuszustände schwarz, rot und blau bzw. gruen?**

Status schwarz = OK: Normalzustand, keine Probleme, die Nachweisführung ist OK. Status rot = Problem: Daten- oder Berechnungsfehler, konstruktive Forderungen nicht erfüllt u.a. Status blau = Demo: Spezielle Dienste, Zugangsdaten von ibh Dr. Heller erforderlich. Status gruen = Subservice OK: Sonderstatus in ausgewaehlten Diensten.

## **Wie werden Ergebnisse, Text oder Bilder gedruckt bzw. weitergegeben ?**

==> Klick auf ONLINE-PDF: Ein Subdienst erzeugt eine dynamische PDF-Datei mit allen Parametern.

- ==> Ergebnistext mit STRG+C und STRG+V in andere Programme oder Email kopieren.
- ==> Klick mit rechter Maustaste in ein Bild. Kontextmenü benutzen.

### **Welche Hintergrundinfos, Formeln oder Normenverweise sind verfügbar ?**

==> Klick auf Button "txt": Ziele und Aufgaben des aktuellen Dienstes.

==> Klick auf Button "for": Formeln, Zusammenhänge, Verweise auf Normen und Zulassungen.

==> Abhaengig vom Webservice: Links auf Zusatzinfos, Details, Erlaeuterungen u.a. (z.B. Button INFO)

### **Wie kann man Positions- und globale/allgemeine Projektdaten verwalten ?**

==> PositionsNr. bzw. -bezeichnung kann in jedem Dienst und vor jedem "go" neu definiert werden ==> "Fusszeile", "Vorhaben oder "Zusatzinfo" können eingegeben oder (in aelteren Diensten) im Servicebereich A.NET verwaltet werden (Cookie-Handling).

## **Wie kann man zeitlich oder örtlich versetzt einen statischen Nachweis per Webservice reproduzieren ?**

1. Legen Sie auf einem lokalen Datenträger eine beliebige Datei im Format .TXT an.

- 2. Aktivieren Sie mit "go" einen technischen Nachweis im aktuellen Webservice.
- 3. Scrollen Sie ganz nach unten. In einem grauen Textfeld erscheint der komplette Eingabedatensatz.
- 4. Mit STRG+C und STRG+V diesen Datensatz in seiner Gesamtheit in die Textdatei kopieren.
- 5. Nach dem Rückkopieren in das graue Textfeld **nicht** mit "go" starten !
- 6. Nachweis aktivieren mit Klick auf Button "Datensatz einlesen + Start Dienst".
- 7. Mit dem gleichen Handling können Sie per Email mit einem entfernten Partner arbeiten.

#### **Wie funktionieren die Webservices ohne Internetanschluss oder bei einer Internet-Stoerung ?**

Eine Spezialentwicklung erlaubt eine zur Online-Version 100 % identische Offline-Arbeit (local). Auf Kundenanforderung entwickeln wir Local-Versionen, die wie traditionelle Software auf CD, HD oder Datenstick basiert und lokal auf dem Internet Explorer laeuft (bitte Anfrage).